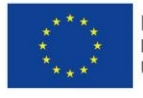

Moje zdravlje @ EU Infrastruktura digitalnih usluga e-zdravstva Usluga koju pruža Europska unija

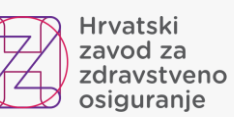

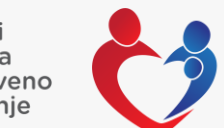

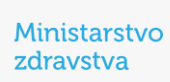

# NCPeH portal - upute za liječnike

Verzija: 1.1, 26.09.2023.

#### **Sadržaj**

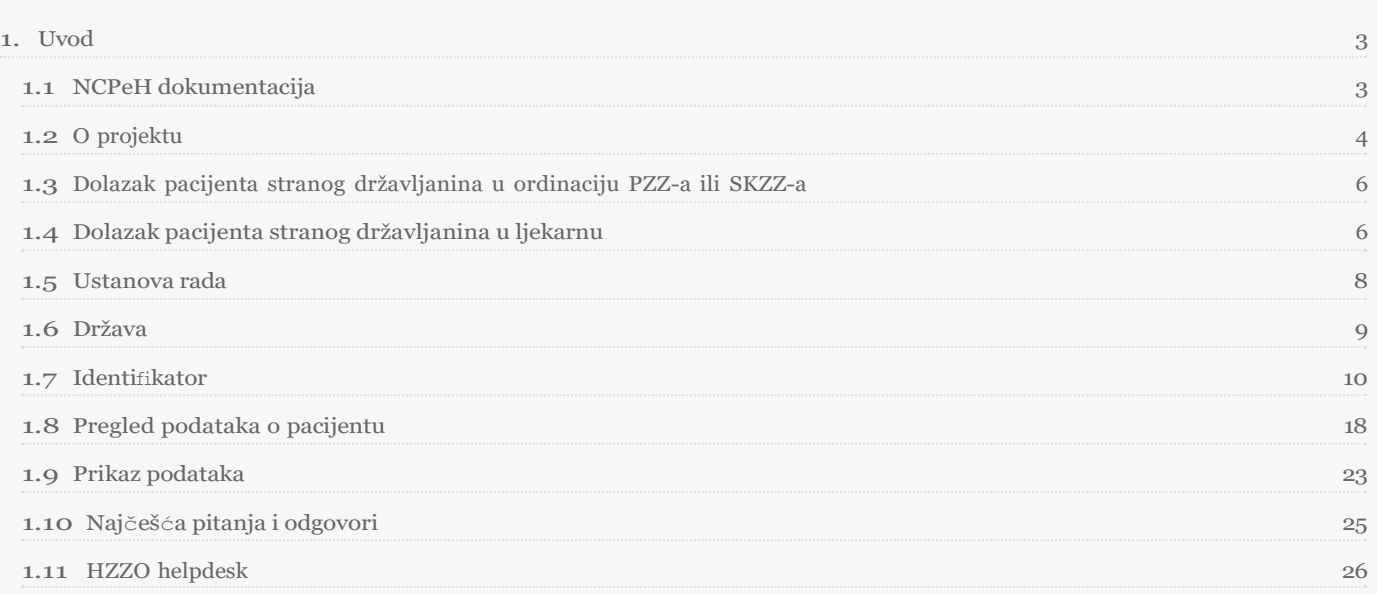

# <span id="page-2-1"></span><span id="page-2-0"></span>1.1 NCPeH dokumentacija

### 1.1.1 Svrha

Svrha ovog dokumenta je objasniti čemu služi novouvedeni sustav, kome je namijenjen, opisati poslovni proces koji je podržan u aplikaciji i navesti jasne upute liječnicima i ljekarnicima za rad s aplikacijom.

### 1.1.2 Cilj

Omogućiti liječnicima nesmetan rad pružajući im jasne upute koje govore kako dohvatiti medicinske podatke pohranjene u matičnoj državi pacijenta koji je strani državljanin.

Omogućiti ljekarnicima nesmetan rad pružajući im jasne upute koje govore što raditi ukoliko strani državljanin želi podići lijek na temelju recepta izdanog u njegovoj državi.

### 1.1.3 Definicije, akronimi i kratice

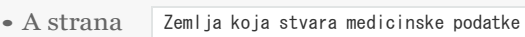

- B strana Zemlja koja koristi medicinske podatke stvorene u drugoj zemlji
- CBeHIS Cross Border eHealth Information Services
- CEF Connecting Europe Facility
- eP ePrescription, eRecept
- $\bullet$  eP-A eRecept koji nastaje u zemlji A strane
- $\bullet$  eP-B eRecept koji se dohvaća u zemlji B strane
- NCPeH National Contact Point for eHealth, Nacionalna kontakta točka za zdravstvo
- NK Nacionalni konektor
- PS Patient summary, Sažetak medicinskih podataka o pacijentu
- $\bullet$  PS-A Sažetak medicinskih podataka pacijenata koji nastaje u zemlji A strane
- PS-B Sažetak medicinskih podataka pacijenata koji se dohvaća u zemlji B strane
- RH Republika Hrvatska

#### 1.1.4 Reference

- CEF Digital Service [Infrastructure](https://ec.europa.eu/cefdigital/wiki/display/CEFDSIS/eHealth%2BHow%2Bit%2Bworks) for eHealth
- eHealth DSI [Operations](https://ec.europa.eu/cefdigital/wiki/display/EHOPERATIONS/Specifications) Specifikacije zahtjeva
- Upute [pacijentima](https://ec.europa.eu/cefdigital/wiki/display/EHMSEG/CROATIA%2BPatient%2BInformation%2BNotice)

# <span id="page-3-0"></span>1.2 O projektu

HZZO je 2013 godine pilot projektom Smart Open Services – Open e-Health Initiative for a European Large Scale Pilot of Patient and Electronic Prescription (epSOS) započeo proces uspostave interoperabilnosti sa zdravstvenim sustavima zemalja članica EU.

Pilot projektom uspostavljena je razmjena eRecepata osiguranika HZZO-a sa zdravstvenim sustavima drugih država, te je omogućen dohvat recepata i sažetaka medicinskih podataka stranih EU državljana prilikom njihovog dolaska u RH, za vrijeme trajanja pilot projekta do 30. lipnja 2014. godine. Pilot projekt se odnosio na dohvat eRecepata propisanih u Danskoj, Finskoj, Italiji i Švedskoj, dohvat sažetka o pacijentu kreiranog u Austriji, Estoniji, Francuskoj, Italiji, Malti, Portugalu, Sloveniji, Španjolskoj i Švicarskoj te propisivanje eRecepata koji su se mogli realizirati u Danskoj, Finskoj, Grčkoj, Mađarskoj, Italiji, Španjolskoj i Švedskoj, za ograničen skup pacijenata u određenom broju zdravstvenih ustanova kroz ograničeno razdoblje.

U Hrvatskoj je u pilot projektu sudjelovalo 10 ordinacija, nekolicina pacijenata, te se lijek mogao podići u tri ljekarne.

HZZO je 2016. godine započeo projekt Deployment of Cross Border eHealth Services in Croatia u okviru poziva 2015 CEF Telecom call – eHealth Digital Service Infrastructure (CEF eHealth), kojim bi se osigurala uspostava organizacijskog i tehničkog pristupnika National Contact Point for eHealth (NCPeH) i puna funkcionalnost prekogranične razmjene recepata i sažetaka medicinskih podataka europskim građanima kad se nalaze izvan zemlje svog uobičajenog boravišta.

#### 1.2.1 Države pripadnice A ili B strane

Unutar projekta razlikuju se države kao države A i B strane, ovisno u kojem dijelu procesa razmjene podataka bi države sudjelovale.

**A stranom** smatramo državu u kojoj nastaju podaci, poput države u kojoj nastaje recept ili države u kojoj nastaju podaci kojima se puni medicinski karton pacijenta.

**B stranom** smatramo države koje te podatke koriste. U državi B strane se dohvaćaju recepti od države A strane, te se izdaju lijekovi na temelju tih recepata, a u slučaju dohvaćanja medicinskog kartona pacijenta zamišljeno je da se u državi B strane pokreće dohvaćanje medicinskog kartona od države strane A u kojoj su ti podaci nastali.

Unutar ovih uputa opisuje se kako da liječnici u PZZ i SKZZ ordinacijama koje su unutar RH dohvaćaju sažetak medicinskih podataka koji je nastao iz podataka unesenih u matičnoj državi pacijenta stranog državljana. Ordinacije u Hrvatskoj u ovom slučaju smatramo B stranom sustava.

S obzirom da je projekt traje više godina, različite zemlje iz EU uključuju se kao zemlje A ili B strane u trenutku kad postignu spremnost za uključivanje. Slika 1 - Plan uključivanja zemalja EU u projekt prikazuje kada je moguće očekivati uključivanje sljedećih zemalja po okvirnom planu koji je prikazan na slici. Moguća su odstupanja od plana.

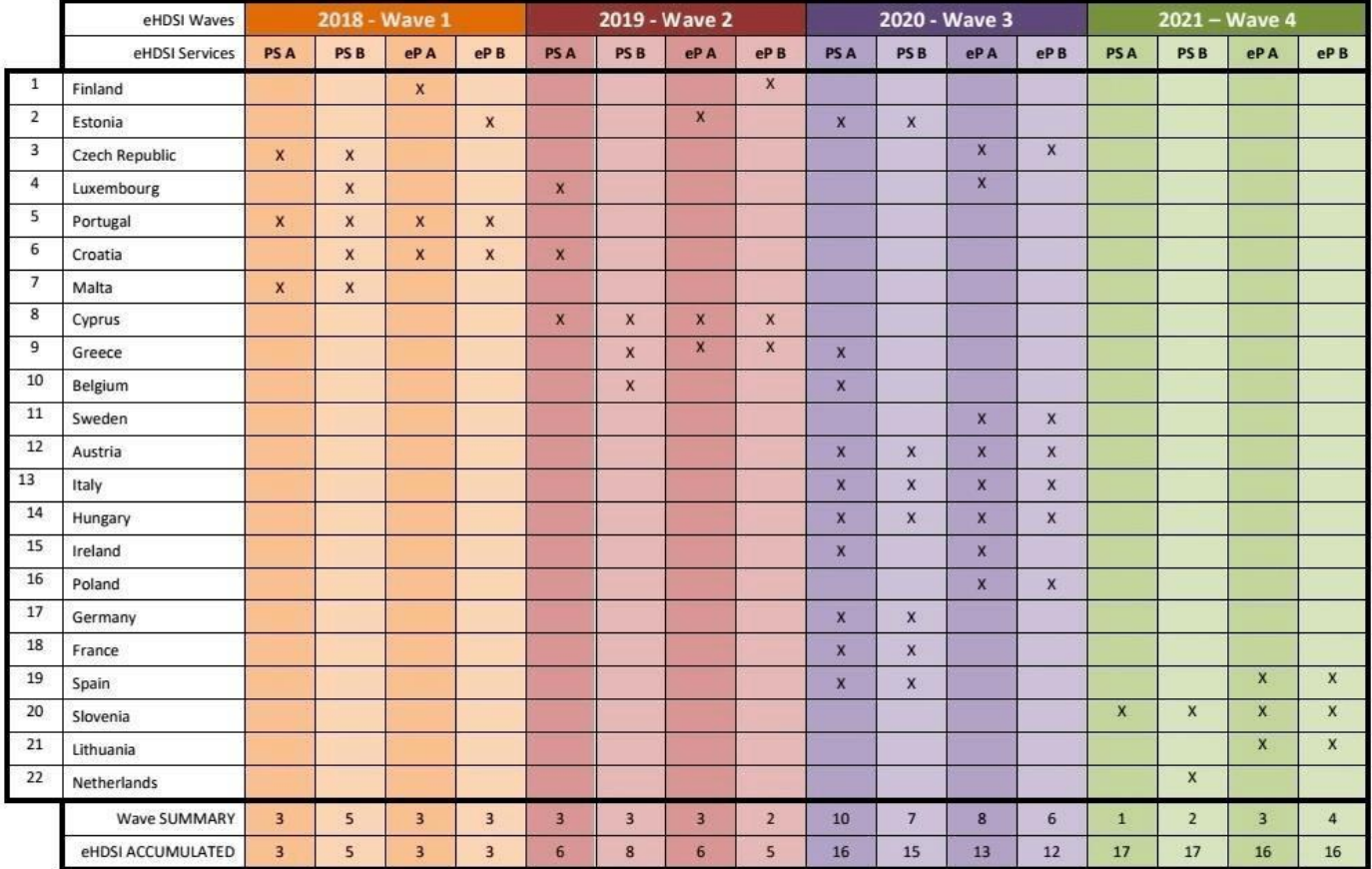

*Slika 1 Plan uključivanja zemalja EU u projekt*

U trenutku kad se svaka sljedeća zemlja uključi u projekt ona se dodaje unutar centralne nacionalne kontaktne točke, nakon čega će se liječniku automatski nova zemlja pojaviti na portalu za liječnike.

### 1.2.2 Nacionalna pristupna točka

Svaka država koja sudjeluje u projektu mora instalirati server za Nacionalnu pristupnu točku (NCP server). NCP serveri su instalirani unutar svake države, te po specifikaciji međusobno komuniciraju sigurnosnim protokolima razmjenjujući medicinske poruke IHE standardom.

Portal za liječnike komunicira s Nacionalnom pristupnom točkom preko sigurne veze ostvarene između ordinacije PZZ-a ili SKZZ-a i NCP servera.

# <span id="page-5-0"></span>1.3 Dolazak pacijenta stranog državljanina u ordinaciju PZZ-a ili SKZZ-a

Prilikom dolaska stranog državljana u ordinaciju PZZ-a ili SKZZ-a u RH potrebno je prije pokretanja dohvata podataka o receptima:

• **identificirati stranog državljana** putem relevantnog dokumenta sa slikom (osobna iskaznica ili putovnica na kojoj je vidljivo ime, prezime, zemlja porijekla).

Nakon što liječnik identificira pacijenta i zemlju iz koje pacijent potječe, prijavljuje se u portal i pregledava da li je zemlja porijekla stranog državljana uključena u projekt

# <span id="page-5-1"></span>1.4 Dolazak pacijenta stranog državljanina u ljekarnu

Prilikom dolaska stranog državljana u ljekarnu u RH potrebno je prije pokretanja dohvata podataka o receptima:

• **identificirati stranog državljana** putem relevantnog dokumenta sa slikom (osobna iskaznica ili putovnica na kojoj je vidljivo ime, prezime, zemlja porijekla).

Nakon što liječnik identificira pacijenta i zemlju iz koje pacijent potječe, prijavljuje se u portal i pregledava da li je zemlja porijekla stranog državljana uključena u projekt

#### 1.4.1 Prijava na portal za liječnike

Preduvjeti za prijavu na portal za liječnike su sljedeći:

- 1. Ostvarena VPN veza iz ordinacije PZZ-a ili SKZZ-a prema CEZIH-u
- 2.Ispravan čitač kartica za HZZO pametne kartice
- 3.Liječnik koji želi pristupiti podacima mora u CEZIH bazi djelatnika biti uveden s rolom PZZ ili SKZZ liječnika

Korisnik nakon ostvarene VPN veze prema CEZIH-u ubacuje svoju pametnu karticu u čitač kartica i portal pokreće pozivom sljedeće adrese kroz preglednike Chrome ili Internet Explorer:

#### [https://ncpweb.cezih.hr](https://ncpweb.cezih.hr/)

Ukoliko tako odluči proizvođač liječničkih aplikacija, bit će moguće ovaj link pozvati i direktno iz liječničkih aplikacija (opcionalno, ovisno o implementaciji svake liječničke aplikacije).

Ukoliko je VPN ostvaren, liječničkih kartica umetnuta na ispravan način, te ukoliko je djelatniku u CEZIH sustavu dodijeljena rola PZZ ili SKZZ liječnika, pojavit će se sljedeća forma na ekranu.

Slika 2 prikazuje sigurnosno upozorenje prilikom pristupanja zajedničkoj pristupnoj točki za sve CEZIH aplikacije. Slika se može razlikovati ovisno o web pregledniku s kojeg se pristupa portalu.

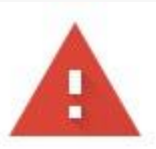

#### Your connection is not private

Attackers might be trying to steal your information from ncpweb.cezih.hr (for example, passwords, messages, or credit cards). Learn more

NET::ERR\_CERT\_AUTHORITY\_INVALID

Ω To get Chrome's highest level of security, turn on enhanced protection

Advanced

**Back to safety** 

*Slika 2 Podaci o certifikatu stranice koja je pristupna točka CEZIH-a*

Potrebno je odabrati gumb **Advanced**.

Slika 3 prikazuje formu koja se prikazuje korisniku nakon toga.

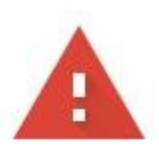

#### Your connection is not private

Attackers might be trying to steal your information from ncpweb.cezih.hr (for example, passwords, messages, or credit cards). Learn more

NET::ERR\_CERT\_AUTHORITY\_INVALID

Q To get Chrome's highest level of security, turn on enhanced protection

Hide advanced

**Back to safety** 

This server could not prove that it is ncpweb.cezih.hr; its security certificate is not trusted by your computer's operating system. This may be caused by a misconfiguration or an attacker intercepting your connection.

Proceed to ncpweb.cezih.hr (unsafe)

*Slika 3 Forma koja se prikazuje korisniku*

Potrebno je odabrati **Proceed to**.

### <span id="page-7-0"></span>1.5 Ustanova rada

Ukoliko su sve provjere uspješno dovršene pojavit će se početna stranica portala za liječnike (Slika 4).

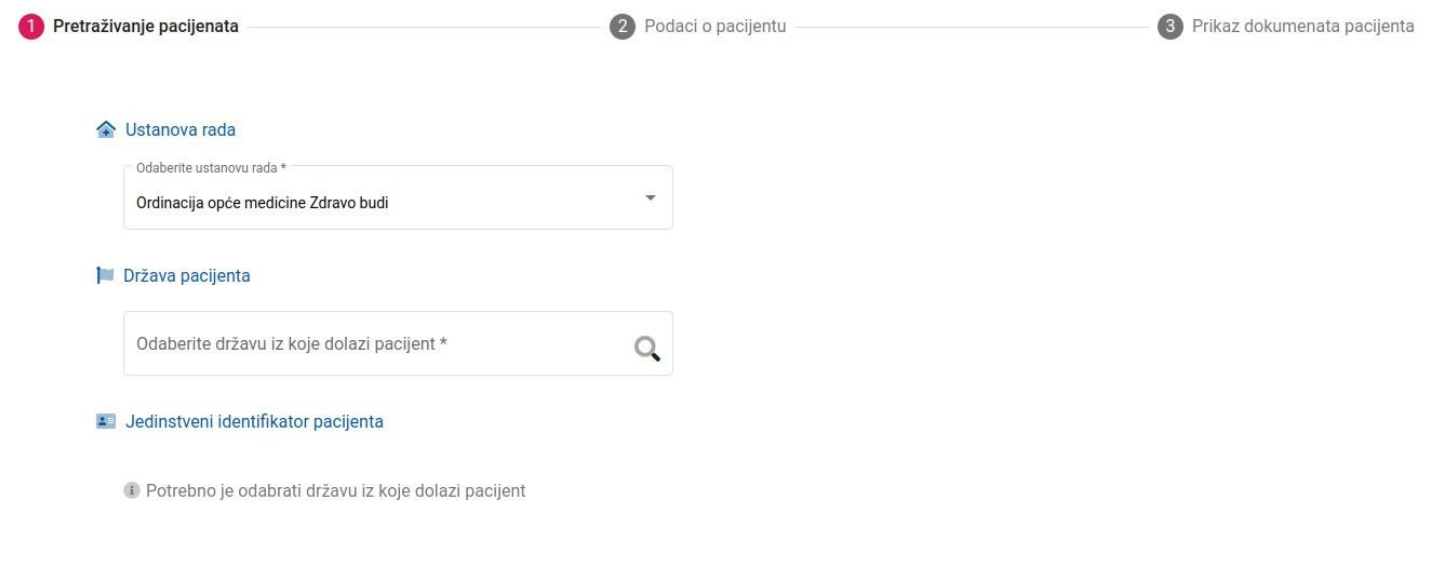

*Slika 4 Početna stranica portala za liječnike*

Na početnoj stranici portala za liječnike potrebno je napraviti sljedeće:

• Odabrati ordinaciju u kojoj se trenutno izvršava ova aktivnost. Ordinacija se odabire iz padajućeg izbornika na kojem piše **Odaberite ustanovu rada**. Svakom liječniku prikazat će se jedna ili više ordinacija u kojima su prijavljeni da rade.

### <span id="page-8-0"></span>1.6 Država

Popis država prikazanih na početnoj stranici će se proširivati uključivanjem u projekt svake sljedeće zemlje koja predstavlja A stranu.

Ukoliko je zemlja porijekla stranog državljana uključena u projekt, izabire se upisom zemlje u polje ili odabirom s padajućeg izbornika.

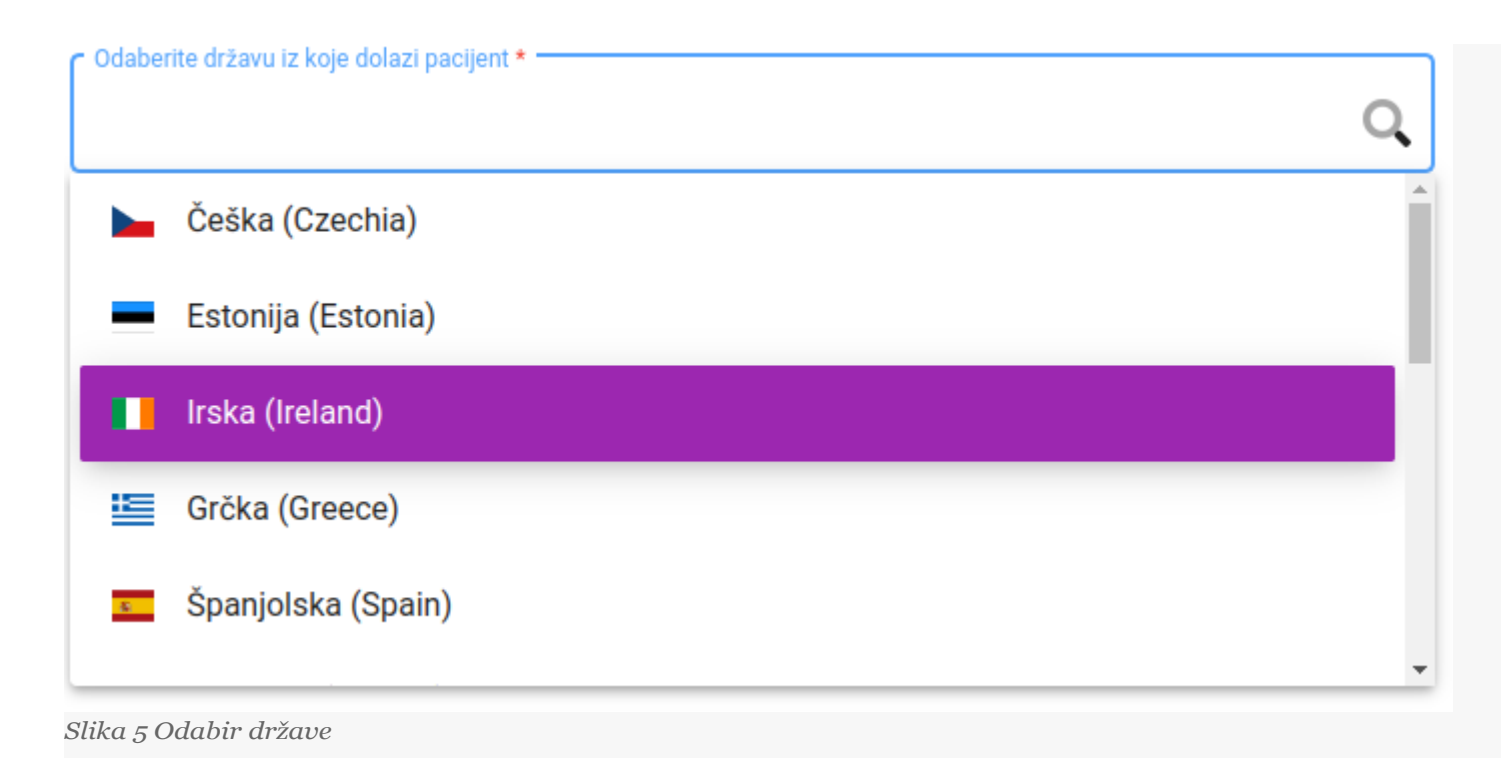

# <span id="page-9-0"></span>1.7 Identifikator

Svaka država odabrala je jedan ili više identifikatora po kojima će se dohvaćati podaci o pacijentu, te će se imena i broj identifikatora koji će biti prikazani na ekranu mijenjati ovisno o tome koja je zemlja odabrana na ekranu.

Za Hrvatsku je npr. identifikator pacijenta po kojem se dohvaćaju podaci o pacijentima i receptima MBO (Matični broj osiguranika) koji se dokazuje pružanjem zdravstvene iskaznice medicinskim djelatnicima.

Ime i prezime na iskaznici na kojoj se nalazi identifikator pacijenta mora biti **identično** iskaznici s kojom se strani državljanin identificirao liječniku (npr. identično osobnoj iskaznici ili putovnici) da bi se izbjegla zabuna i pregled tuđih medicinskih podataka.

Sljedeća poglavlja opisuju način identifikacije pacijenata – stranih državljana za koje liječnici žele dohvatiti sažetak medicinskih podataka iz njihove matične države.

## 1.7.1 Pacijent porijeklom iz Češke

Ukoliko strani državljanin porijeklom iz Češke želi liječnicima u Hrvatskoj pružiti uvod u svoje medicinske podatke mora priložiti:

Iskaznicu s kojom je moguće **identificirati pacijenta i državu iz koje on potječe** (osobnu iskaznicu ili putovnicu ili jednakovrijedan dokument).

Slijedi prikaz **češke osobne iskaznice** (Slika 6).

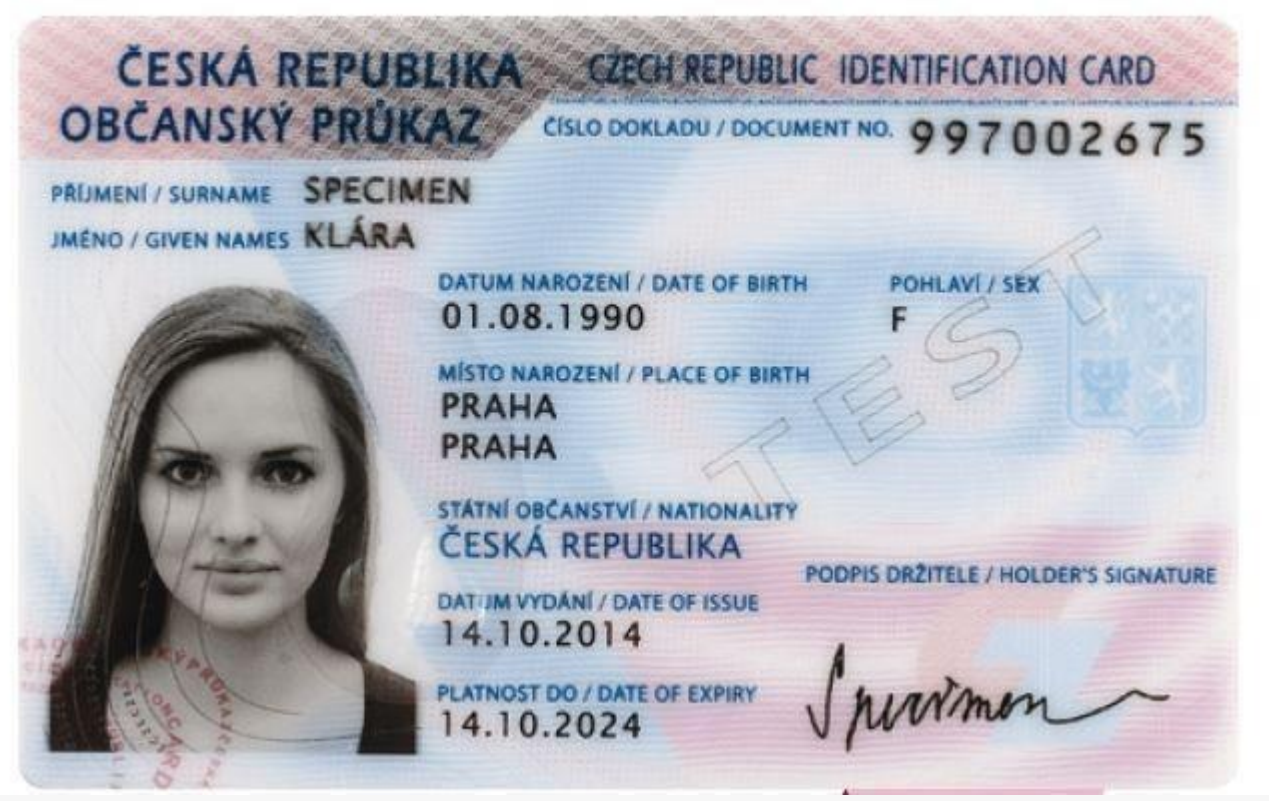

*Slika 6 Primjer aktualne verzije češke osobne iskaznice*

**Jedinstveni identifikator pacijenta** pomoću kojeg će se dohvaćati podaci o pacijentu i propisanim receptima je broj pored teksta **ČÍSLO DOKLADU / DPCUMENT NO. primjer 997002675.**

Liječnik se prijavljuje u portal i odabire Češku iz padajućeg izbornika.

Slika 7 prikazuje formu za unos podataka o identifikatoru češkog pacijenta. Nakon što je unesen identifikator liječnik odabire gumb **Pretraživanje pacijenata.**

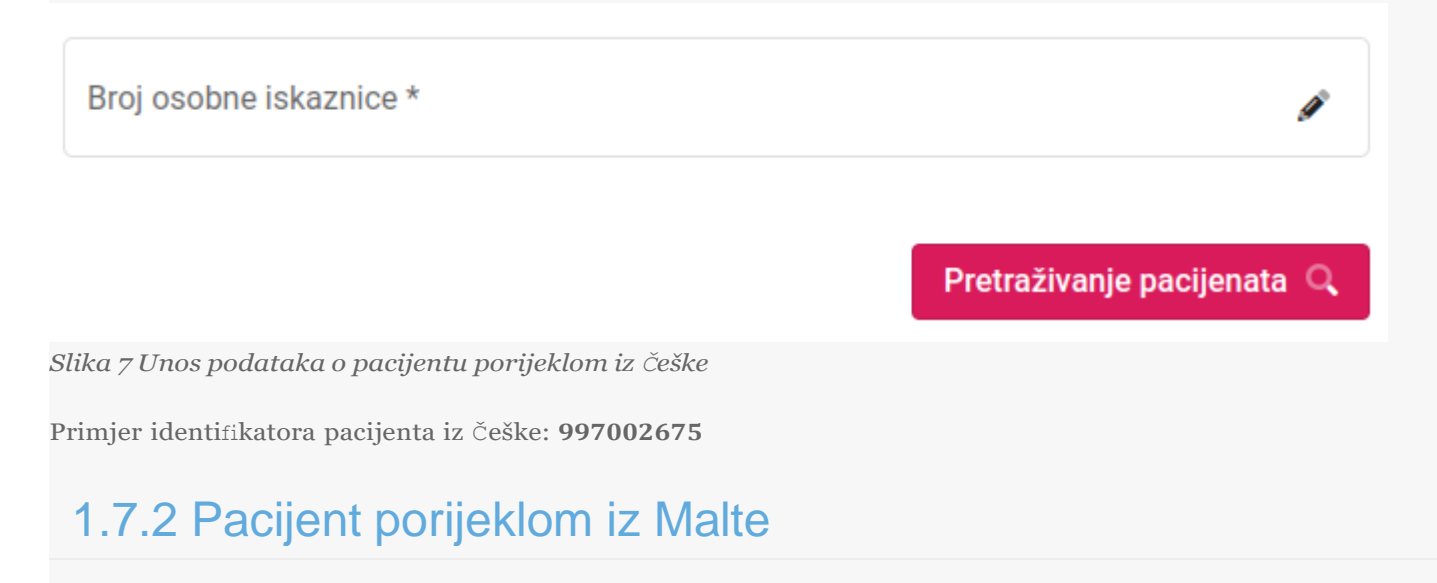

Ukoliko strani državljanin porijeklom iz Malte želi liječnicima u Hrvatskoj pružiti uvod u svoje medicinske podatke mora priložiti:

Iskaznicu s kojom je moguće **identificirati pacijenta i državu iz koje on potječe** (osobnu iskaznicu ili putovnicu ili jednakovrijedan dokument).

Slijedi prikaz **osobne iskaznice** (Slika 8):

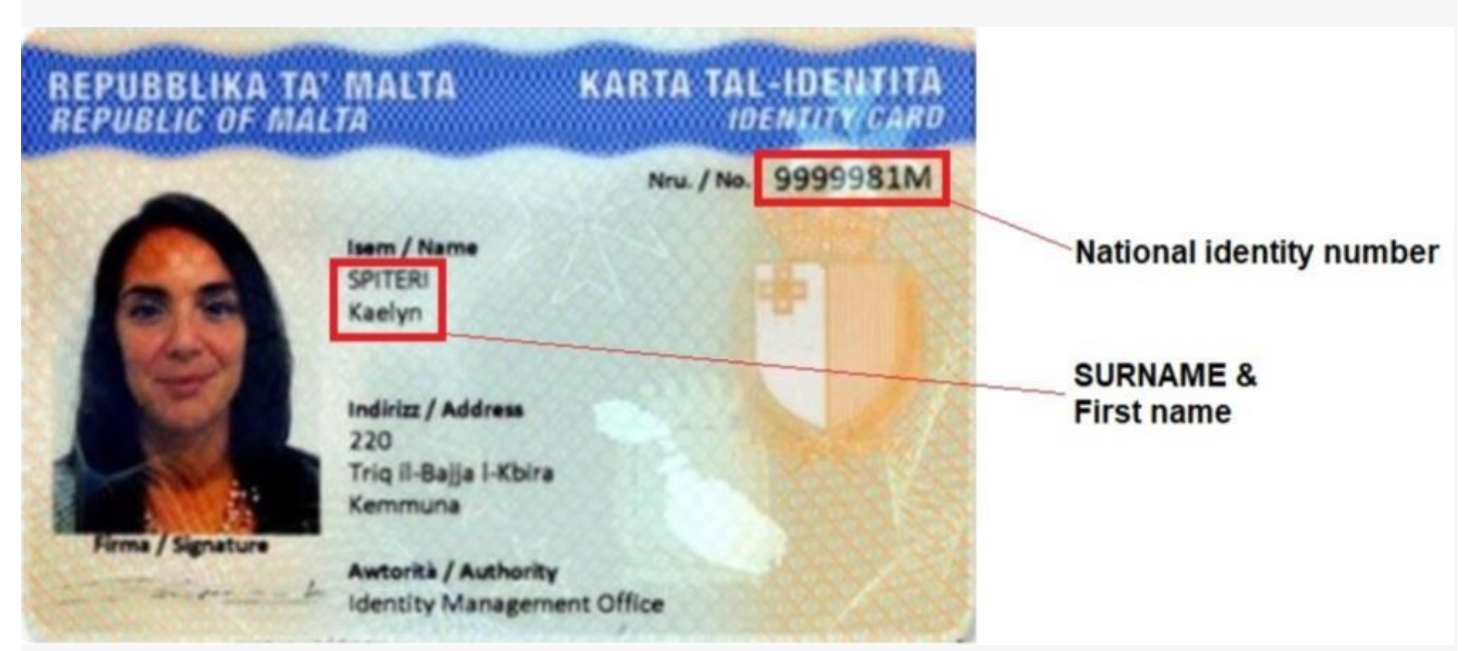

*Slika 8 Primjer aktualne verzije osobne iskaznice pacijenta iz Malte*

**Jedinstveni identifikator pacijenta** pomoću kojeg će se dohvaćati podaci o pacijentu i propisanim receptima je broj ispod teksta **KARTA TAL-IDENTITA Neu. / No.** primjer: 9999981M

Slijedi prikaz **putovnice** kao jednakovrijednog dokumenta (Slika 9(a)):

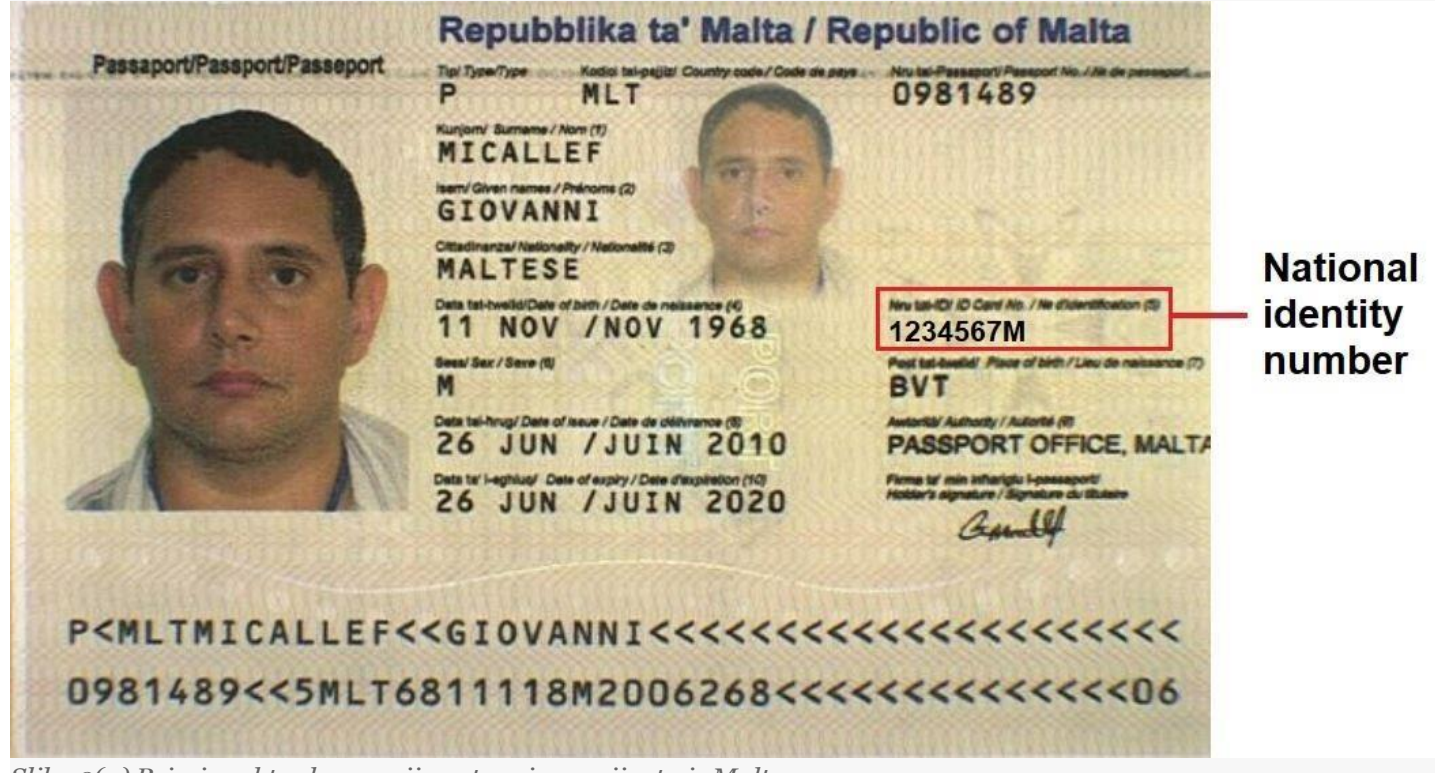

*Slika 9(a) Primjer aktualne verzije putovnice pacijenta iz Malte*

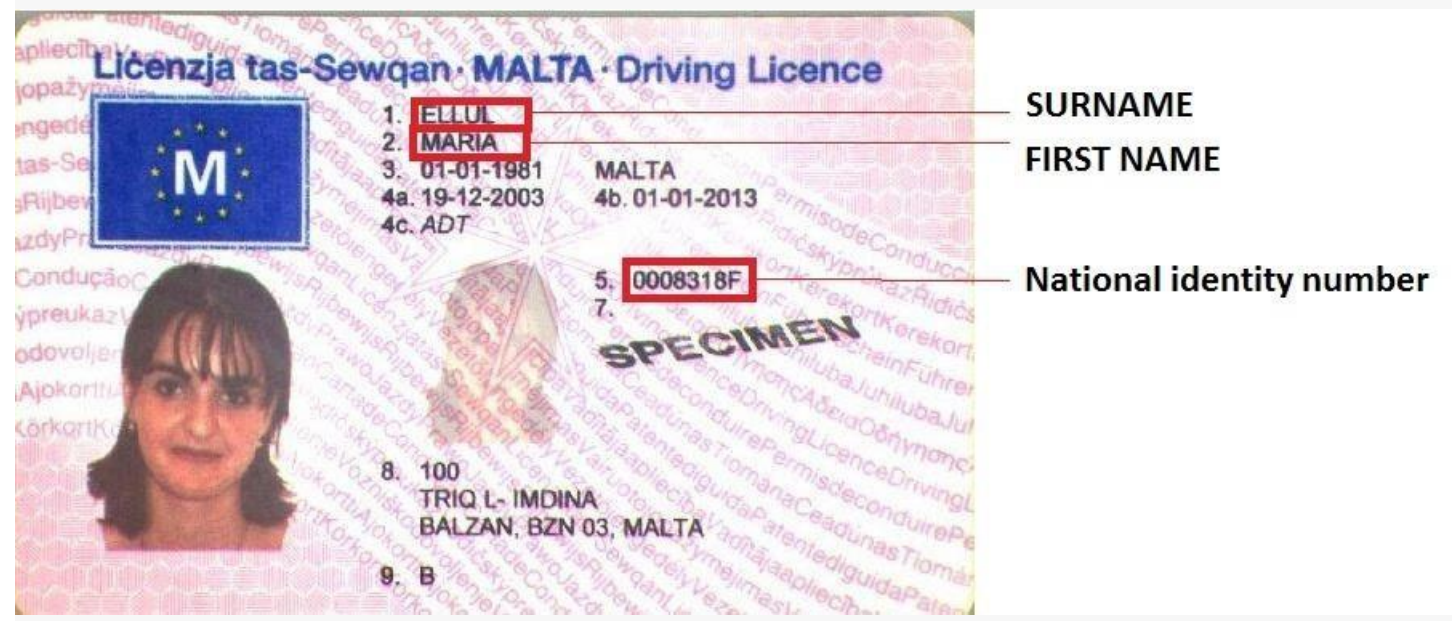

Slijedi prikaz **vozačke dozvole** kao jednakovrijednog dokumenta (Slika 9(b)):

*Slika 9(b) Primjer aktualne verzije vozačke dozvole pacijenta iz Malte*

Liječnik se prijavljuje u portal i odabire Maltu iz padajućeg izbornika.

Slika 10 prikazuje formu za unos podataka o identifikatoru pacijenta iz Malte. Nakon što je unesen identifikator liječnik odabire gumb **Pretraživanje pacijenata.**

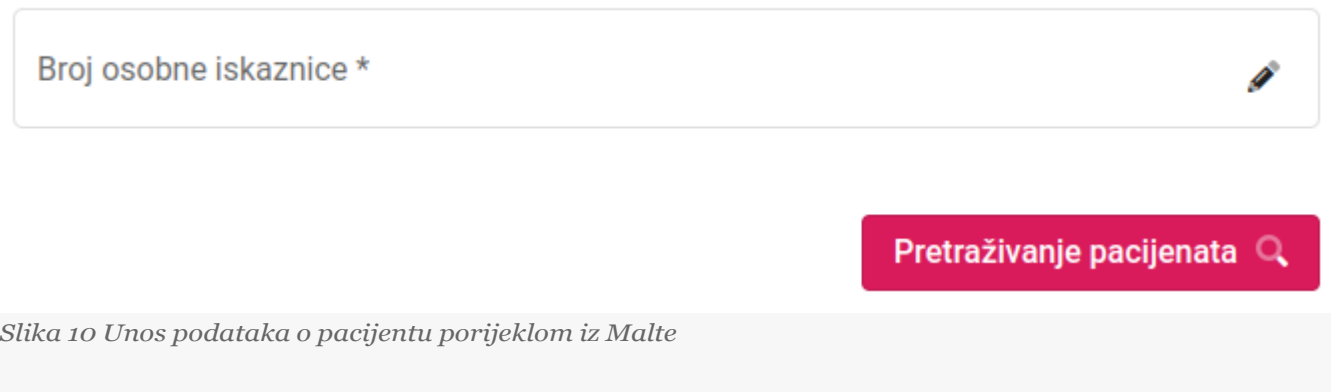

Primjer identifikatora pacijenta iz Malte: **0004495T**

#### 1.7.3 Pacijent porijeklom iz Portugala

Ukoliko strani državljanin porijeklom iz Portugala želi liječnicima u Hrvatskoj pružiti uvid u svoje medicinske podatke mora priložiti:

Iskaznicu s kojom je moguće **identificirati pacijenta i državu iz koje on potječe** (osobnu iskaznicu ili putovnicu ili jednakovrijedan dokument).

Slijedi prikaz **osobne iskaznice** (Slika 11(a)):

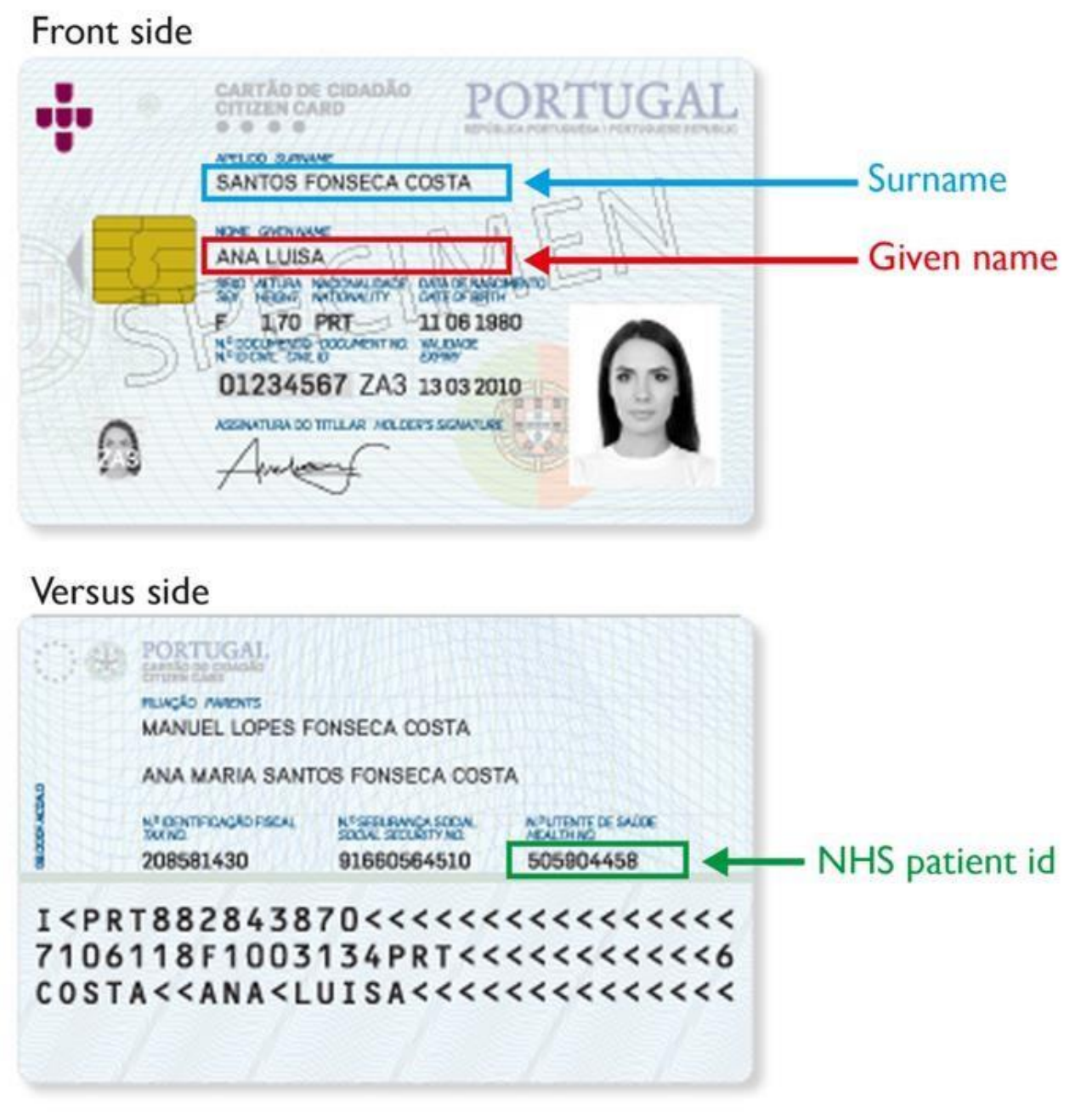

*Slika 11(a) Primjer aktualne verzije osobne iskaznice pacijenta iz Portugala*

**Jedinstveni identifikator pacijenta** pomoću kojeg će se dohvaćati podaci o pacijentu i propisanim receptima je broj **NHS patient id** na poleđini osobne iskaznice kako je prikazano na slici 11. Primjer: **505904458**

Slijedi prikaz **putovnice** kao jednakovrijednog dokumenta (Slika 11(b)):

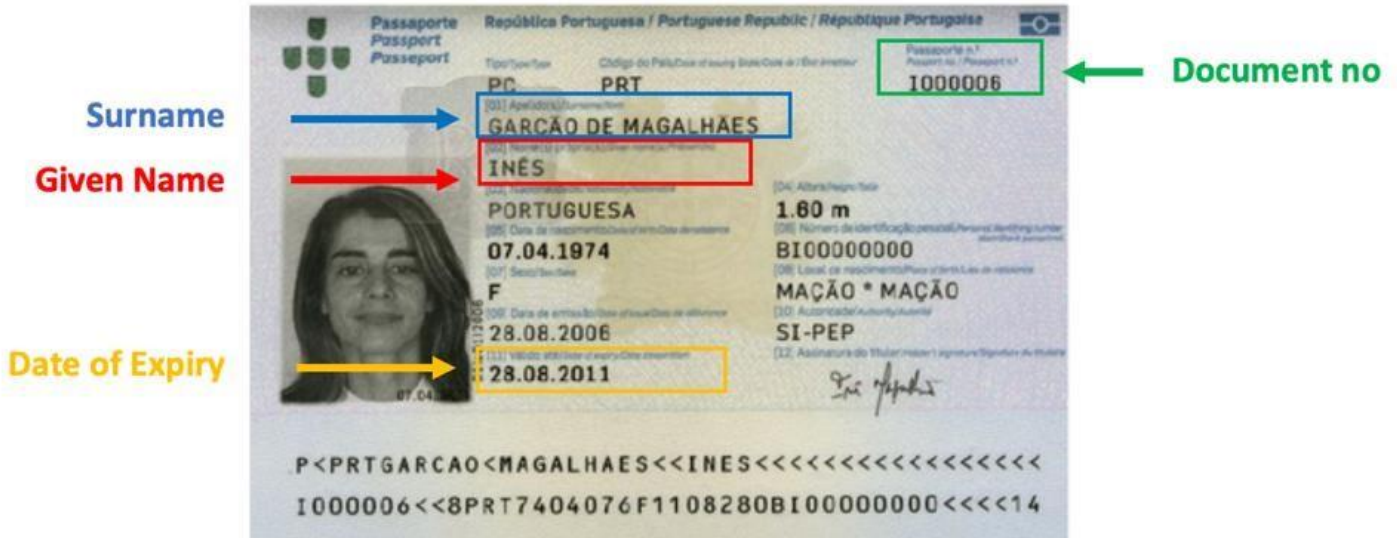

*Slika 11(b) Primjer aktualne verzije putovnice pacijenta iz Portugala*

Slika 11(c) prikazuje formu za unos podataka o identifikatoru pacijenta iz Portugala. Nakon što je unesen identifikator liječnik odabire gumb **Pretraživanje pacijenata.**

#### **▲■** Jedinstveni identifikator pacijenta

Broj zdravstvene iskaznice \*

Pretraživanje pacijenata

*Slika 11(c) Unos podataka o pacijentu porijeklom iz Portugala*

#### 1.7.4 Pacijent porijeklom iz Španjolske

Ukoliko strani državljanin porijeklom iz Španjolske, autonomnih zajednica: tri autonomne zajednice: Aragon, Baskija ili Valencija želi liječnicima u Hrvatskoj pružiti uvid u svoje medicinske podatke mora priložiti:

**Zdravstvenu iskaznicu** s kojom je moguće identificirati pacijenta i državu iz koje on potječe. Ako zdravstvena iskaznica ne uključuje fotografiju, mora se koristiti uz službeni identifikacijski dokument koji je sadrži (osobnu iskaznicu ili putovnicu).

Ovisno o vrsti zdravstvene iskaznice, pacijenta je moguće identificirati:

a) Nacionalnim identifikatorom osobe

Nacionalni identifikator osobe sastoji se od 8 "B", nakon čega slijede 2 slova i 6 brojeva. Ovaj identifikator se može prepoznati po uzorku BBBBBBB\*\*\*\*\*\*.

b) Kombinacijom Regionalnog identifikatora osobe i Identifikatora regije.

Regionalni identifikator osobe. Ima promjenjivi format i ekstenziju koja kombinira brojeve i slova.

Identifikator regije može se prepoznati po ovim uzorcima 8034\*\* ili 80724000\*\*\*. Budući da Španjolska ima nekoliko regija, svaka od njih ima drugačiji model zdravstvene iskaznice. Ovaj identifikator treba uključiti SAMO ako je u zdravstvenoj kartici uključen regionalni identifikator osobe, ali nije uključen nacionalni identifikator osobe.

Slijede primjeri zdravstvenih iskaznica koje se koriste za idenifikaciju pacijenta.

Model a) Mora se upisati samo jedan broj: nacionalni identifikator osobe (BBBBBBB\*\*\*\*\*\*) Slika 12.

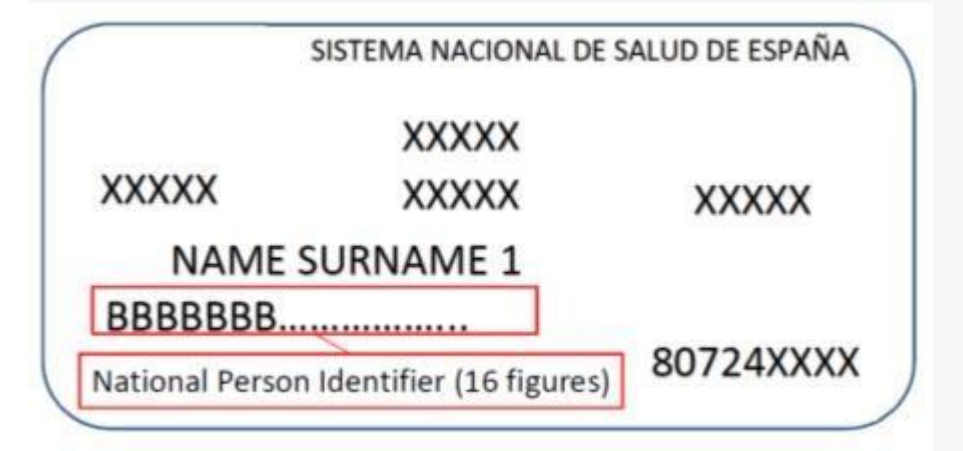

*Slika 12. Primjer španjolske zdravstvene iskaznice s nacionalnim identifikatorom*

Model b) Moraju se upisati dva broja: regionalni identifikator osobe i identifikator regije (8034\*\* ili 80724000\*\*\*) Slika 13 (a), 13 (b) i 13 (c).

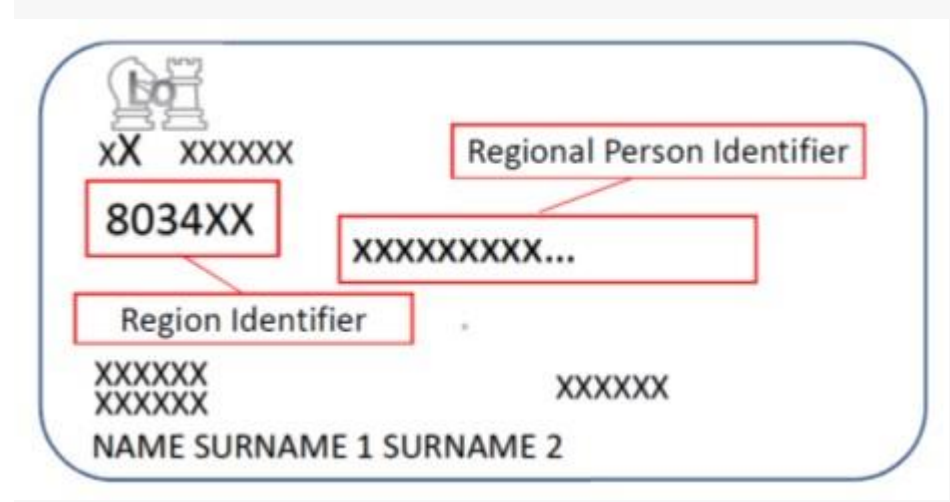

Slika 13 (a). Primjer zdravstvene iskaznice s regionalnim identifikatorom osobe i identifikatorom regije na prednjoj *strani iskaznice*

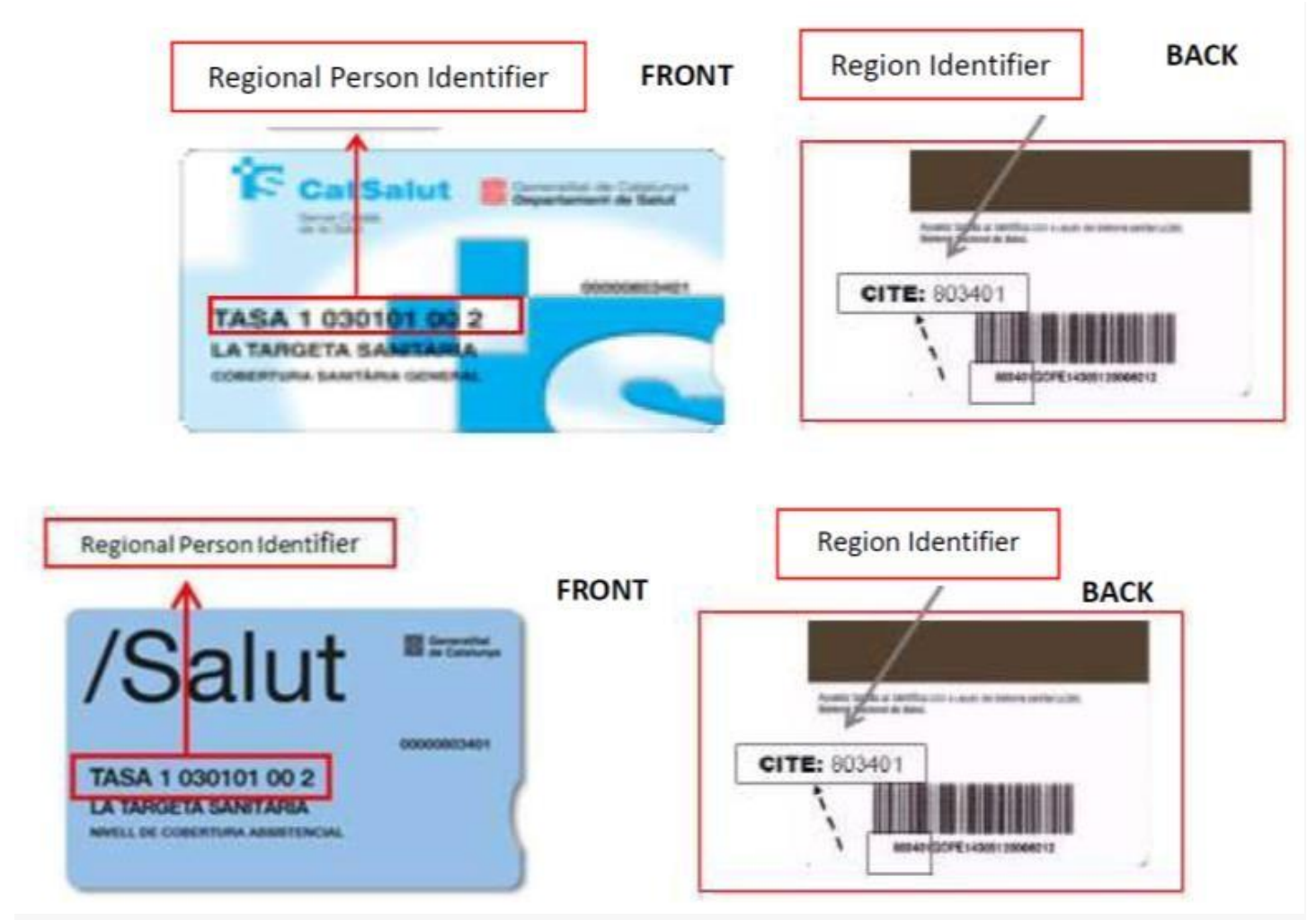

*Slika 13 (b). Primjeri zdravstvenih iskaznica s regionalnim identifikatorom osobe na prednjoj strani te identifikatorom regije na poleđini iskaznice*

Sljedeći primjeri zdravstvenih iskaznica uključuju samo regionalni identifikator osobe bez identifikatora regije. U slučaju da kartica nema identifikator regije i građanin ga ne zna, ne može se identificirati.

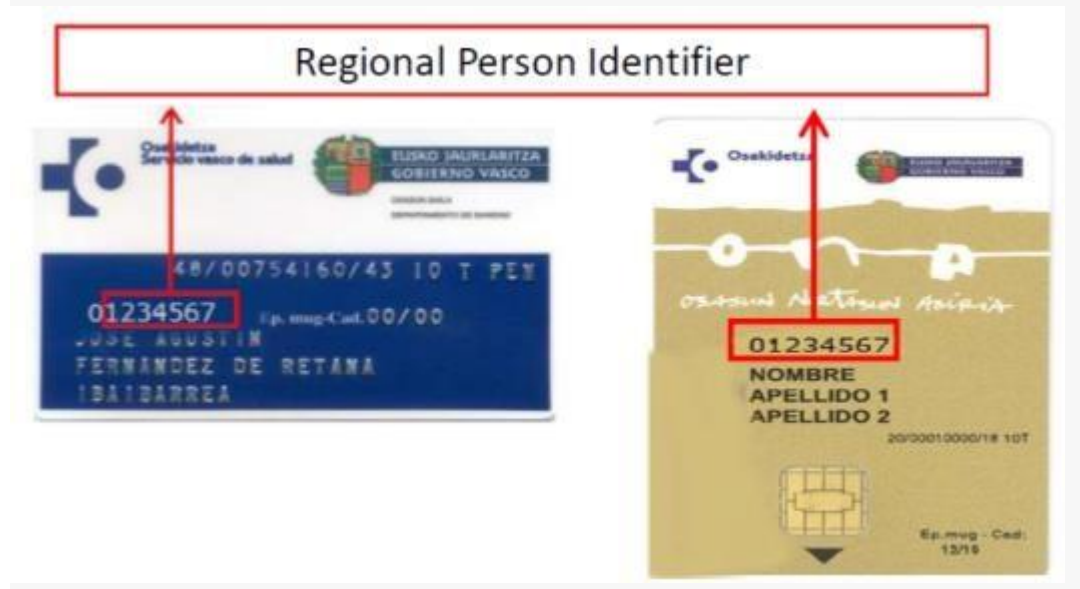

Slika 13 (c). Primjeri zdravstvenih iskaznica s regionalnim identifikatorom osobe, bez identifikatora regije

Slika 14 prikazuje formu za unos podataka. Nakon unosa nacionalnog identifikatora osobe ili kombinacije regionalnog identifikatora osobe i identifikatora regije, ljekarnik odabire gumb **Pretraživanje pacijenata**.

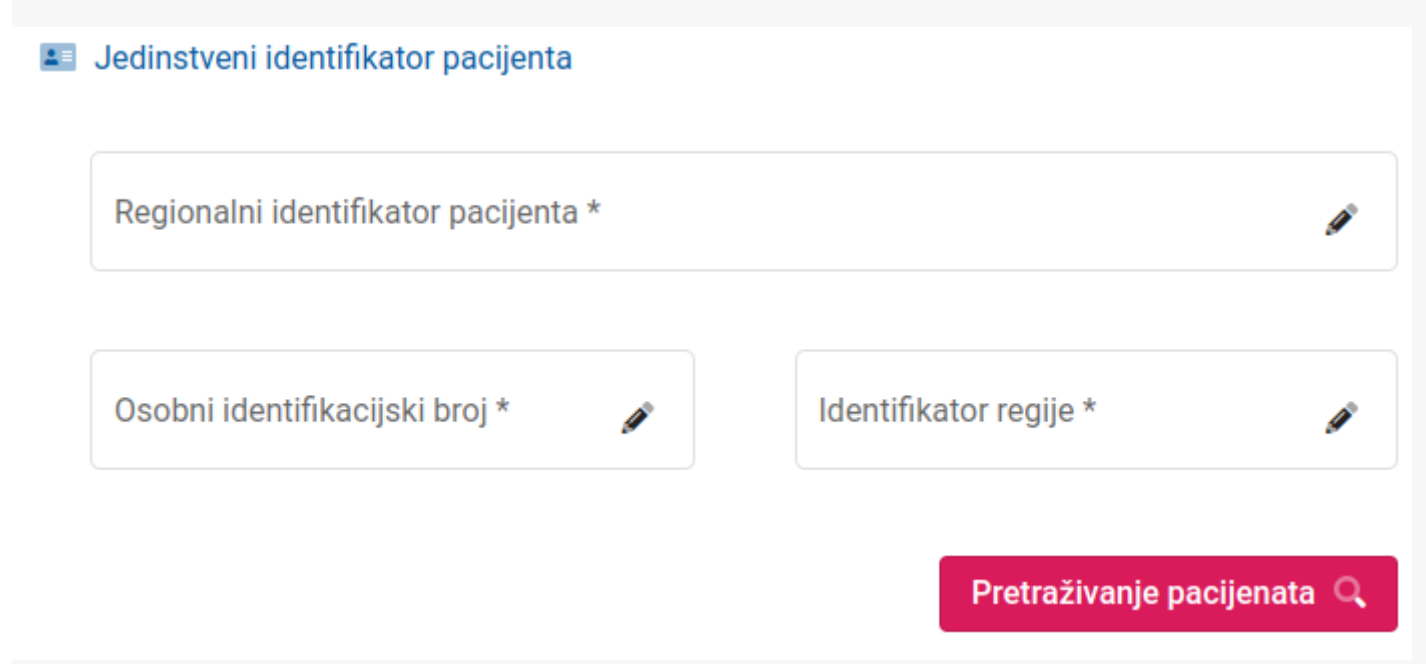

*Slika 14 Unos podataka o pacijentu*

Prekogranične usluge sažetka o pacijentu dostupne su za stanovnike svih autonomnih zajednica Španjolske.

#### 1.7.5 Pacijent porijeklom iz Estonije

Ukoliko strani državljanin porijeklom iz Estonije želi liječnicima u Hrvatskoj pružiti uvid u svoje medicinske podatke mora priložiti Iskaznicu s kojom je moguće identificirati pacijenta i državu iz koje on potječe (osobnu iskaznicu ili putovnicu).

Slijedi primjer osobne iskaznice, s označenim jedinstvenim identifikacijskim brojem (Slika 14 (a)):

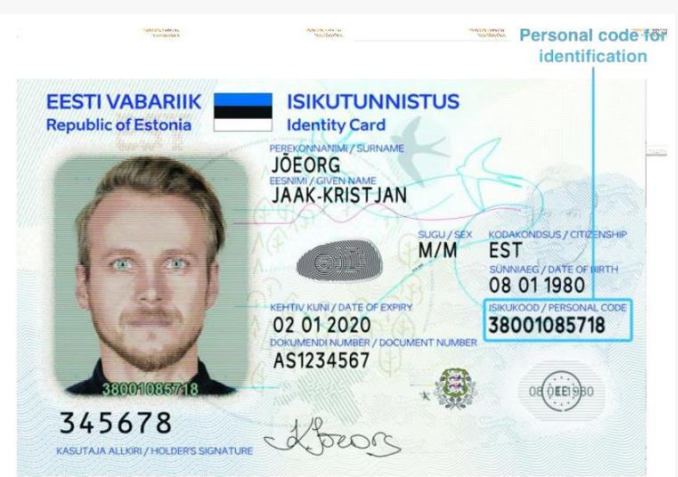

*Slika 14 (a): Primjer estonske osobne iskaznice*

Jedinstveni identifikator pomoću kojeg će se dohvaćati podaci o pacijentu i sažetak o pacijentu je broj ispod teksta "ISIKUKOODE / PESRONAL CODE na osobnoj iskaznici.

U nastavku je primjer putovnice, s označenim jedinstvenim identifikacijskim brojem (Slika 14 (b)):

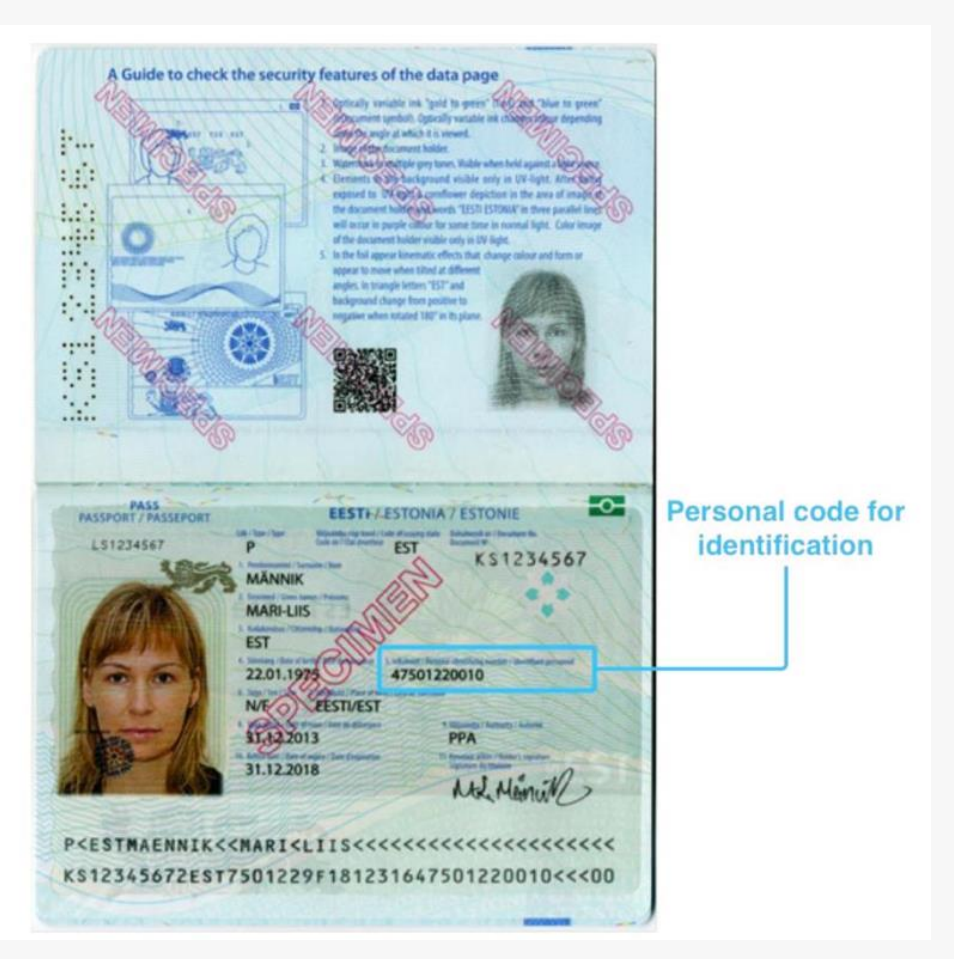

*Slika 14 (b) Primjer estonske putovnice*

Jedinstveni identifikator pomoću kojeg će se dohvaćati podaci o pacijentu i sažetak o pacijentu je broj ispod teksta "Isikukood / Personal Identifying number / Identifiant personnel" na putovnici.

Ljekarnik se prijavljuje u portal i odabire Estoniju iz popisa država prikazanih na ekranu. Slika 14 (c) prikazuje formu za unos podataka o identifikatoru estonskog pacijenta.

Nakon što je unesen identifikator ljekarnik odabire gumb Pretraživanje pacijenata.

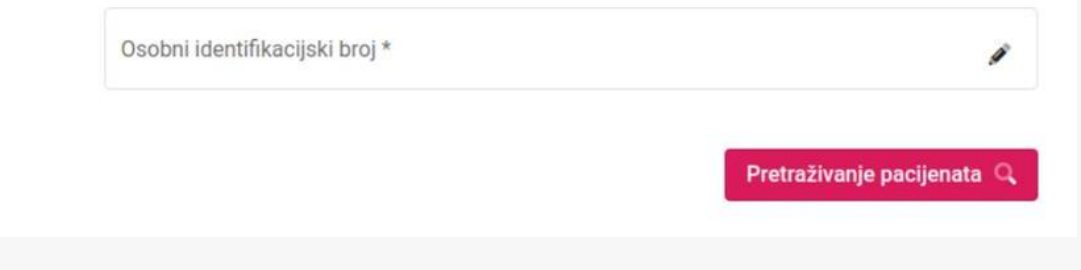

*Slika 14 (c) Forma za unos podataka o identifikatoru estonskog pacijenta.*

# <span id="page-19-0"></span>1.8 Pregled podataka o pacijentu

**Napomena**: Zbog zaštite podataka pacijenata, u ovom i daljnjim poglavljima za potrebe pisanja uputa koristit će se prikaz medicinskih podataka o testnom pacijentu iz Hrvatske.

Nakon što je pokrenuta pretraga pacijenata po identifikatoru pacijenta prikazat će se dohvaćeni podaci o pacijentu.

Slika 15 prikazuje kako izgleda forma s popunjenim podacima o pacijentu dohvaćenim od NCP servera države iz koje potječe pacijent. Ovisno o implementaciji servisa u svakoj državi, moguće je da sva polja ne budu uvijek popunjena.

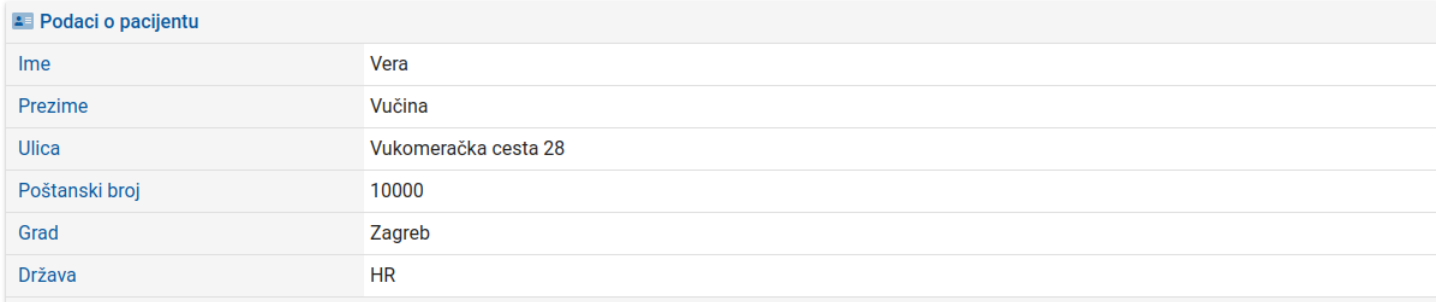

*Slika 15 Prikaz dohvaćenih podataka o pacijentu*

#### 1.8.1 Davanje suglasnosti za pregled medicinskih podataka

Medicinski podaci pacijentu mogu biti dostupni u ordinaciji u Hrvatskoj samo ako je pacijent prethodno za to dao privolu u zemlji prebivališta te ukoliko je pacijent potvrdio liječniku da razumije informacije o postupanju s njegovim podacima, te da dozvoljava dohvat medicinskih podataka. Potvrda liječniku vrijedi za jedan dohvat medicinskih podataka pacijenta.

Prije dohvata medicinskih podataka, liječnik obavještava pacijenta o internetskoj stranici koja sadrži informacije o postupanju s njegovim podacima, gdje pacijent može pronaći informacije o postupanju s njegovim podacima na svojem jeziku.

Programsko rješenje koje koristi liječnik (Open NCP Portal) prikazuje liječniku tekst:

**"Bez obzira na to je li pacijent obaviješten o obradi podataka u svojoj zemlji porijekla, morate pacijentu pružiti ovu informaciju i pitati pacijenta da li vam dozvoljava dohvat njegovih medicinskih podataka".**

- I Bez obzira na to je li pacijent obaviješten o obradi podataka u svojoj zemlji porijekla, morate pacijentu pružiti ovu informaciju i pitati pacijenta da li vam dozvoljava dohvat njegovih medicinskih podataka.
- · Pacijent je potvrdio da je razumio informacije i dozvolio dohvat njegovih medicinskih podataka
- O Pacijent nije potvrdio da je razumio informacije ili ne dozvoljava dohvat njegovih medicinskih podataka

Prikaži sažetke medicinskih podataka

Slika 16 Potvrda suglasnosti kojom pacijent odobrava pred lije čnikom da se njegovi medicinski podaci dohva ćaju za *potrebe liječenja u Hrvatskoj*

Liječnik potvrđuje klikom na rečenicu da je pacijent potvrdio da je razumio informacije i dozvolio dohvat njegovih medicinskih podataka. Ako pacijent nije dao suglasnost neće biti moguće nastaviti.

Liječnik može informacije s linka pogledati i van aplikacije učitavajući podatke sa sljedećeg linka:

[https://ec.europa.eu/cefdigital/wiki/display/EHMSEG/CROATIA+Patient+Information+Notice](https://ec.europa.eu/cefdigital/wiki/display/EHMSEG/CROATIA%2BPatient%2BInformation%2BNotice)

Odlaskom na tu stranicu moguće je dohvatiti podatke koje je potrebno prikazati pacijentima iz svih država koje sudjeluju u projektu.

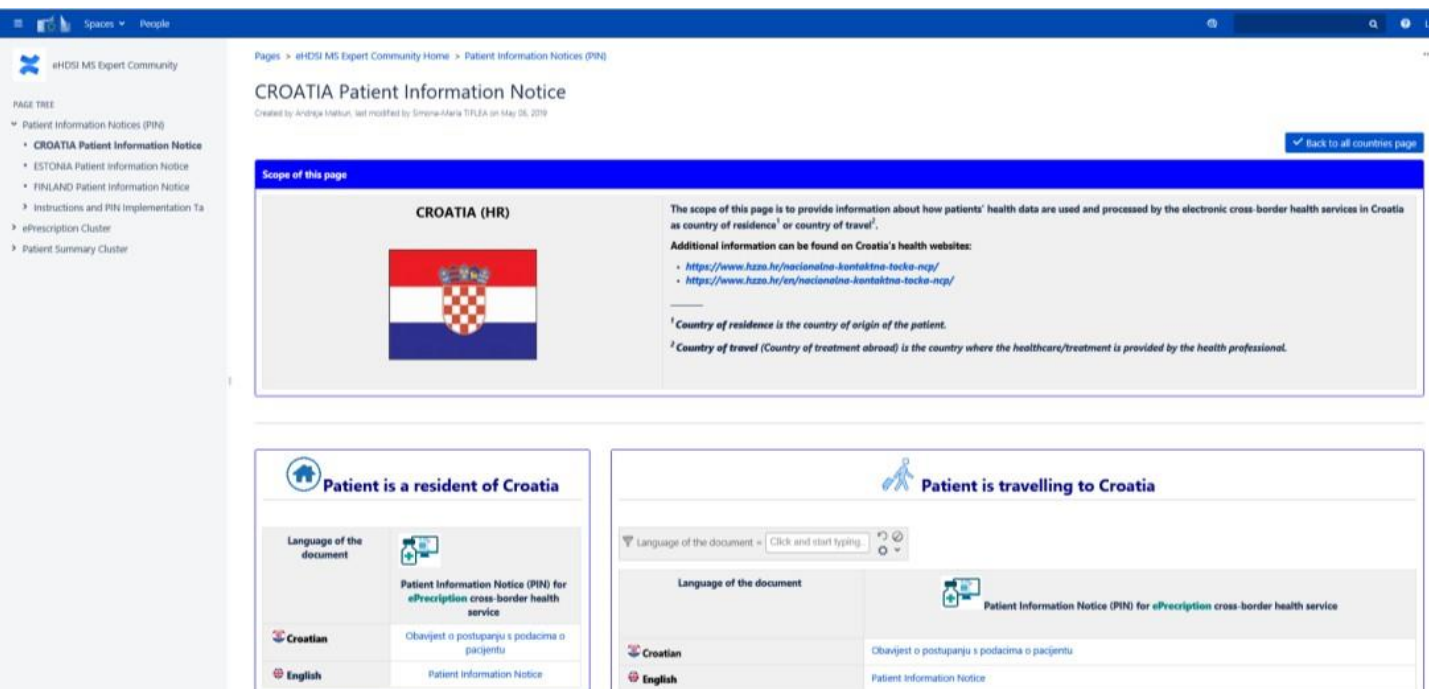

*Croatia Patient Information Notice*

### 1.8.2 Odabir pregleda sažetka medicinskih podataka o pacijentu

Nakon što je liječnik dohvatio podatke o pacijentu

- Odabire link **Prikaži sažetake medicinskih podataka** koji se nalazi odmah ispod suglasnosti (Slika 17).
- 1 Bez obzira na to je li pacijent obaviješten o obradi podataka u svojoj zemlji porijekla, morate pacijentu pružiti ovu informaciju i pitati pacijenta da li vam dozvoljava dohvat njegovih medicinskih podataka.
- · Pacijent je potvrdio da je razumio informacije i dozvolio dohvat njegovih medicinskih podataka
- O Pacijent nije potvrdio da je razumio informacije ili ne dozvoljava dohvat njegovih medicinskih podataka

Prikaži sažetke medicinskih podataka

*Slika 17 Link koji vodi na sažetak medicinskih podataka o pacijentu*

#### 1.8.3 Pregled sažetka medicinskih podataka o pacijentu

Nakon odabira potvrde suglasnosti, otvara se forma s vezama na različite mogućnosti prikaza sažetka medicinskih podataka za odabranog pacijenta (Slika 19).

聞

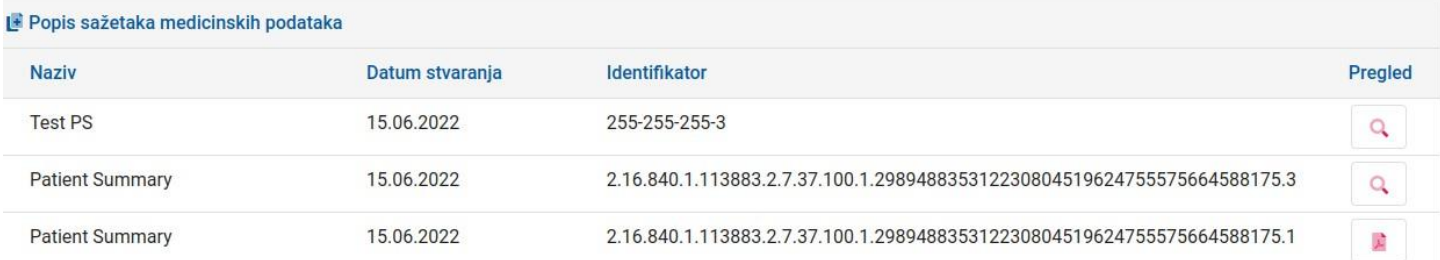

*Slika 19 Mogućnosti prikaza sažetka medicinskih podataka*

Sažetku medicinskih podataka pacijenata moguće je pristupiti na više načina:

• Link na pdf datoteku pokazuje dokument s nestrukturiranim podacima, na jeziku pacijenta (Slika 19 (1)).

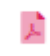

*Slika 19 (1)*

• Link na html datoteku prikazuje strukturirane podatke koji će se prikazati u web pregledniku (Slika 19 (2)) i link na pdf datoteku u kojoj se prikazuju ti isti strukturirani podaci (Slika 19 (3))

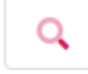

*Slika 19 (2)*

#### Sažetak o pacijentu

*Slika 19 (3)*

Na ovoj formi moguće je vidjeti datum stvaranja sažetka medicinskih podataka, opis dokumenata i podatke o autoru dokumenta.

Ovisno o tome iz koje države dohvaćamo podatke o pacijentu, polja "opis" i "autor" mogu biti neznatno drugačijeg formata sadržaja.

#### 1.8.4 Pregled strukturiranih podataka o sažetku medicinskih podataka pacijenta

Nakon odabira prikaza strukturiranih podataka (Slika 20) u web pregledniku, na formi će se prikazati sažetak medicinskih podataka podijeljen u nekoliko sekcija:

- Podaci o alergijama
- Podaci o prethodnim bolestima
- Podaci o aktivnim bolestima
- Podaci o ugrađenim implantatima
- Podaci o velikim operacijama
- Podaci o imunizaciji
- Podaci o kroničnoj terapiji (lijekovima)

貭

Nakon što je liječnik pokrenuo link za prikaz strukturiranog sažetka medicinskih podataka prikazat će se forma s podacima podijeljenim u 2 glavna dijela:

- 1. Na vrhu forme nalaze se osnovni podaci o pacijentu s naslovom Sažetak o pacijentu (Slika 20).
- 2.Ispod podataka o pacijentu nalaze se Klinički podaci navedenog pacijenta podijeljeni u gore navedene sekcije (ako postoje u dolaznom dokumentu prikazat će se sve sekcije na ekranu, u suprotnom je moguće da neka od sekcija neće biti prikazana) (Slika 21)

#### Sažetak o pacijentu

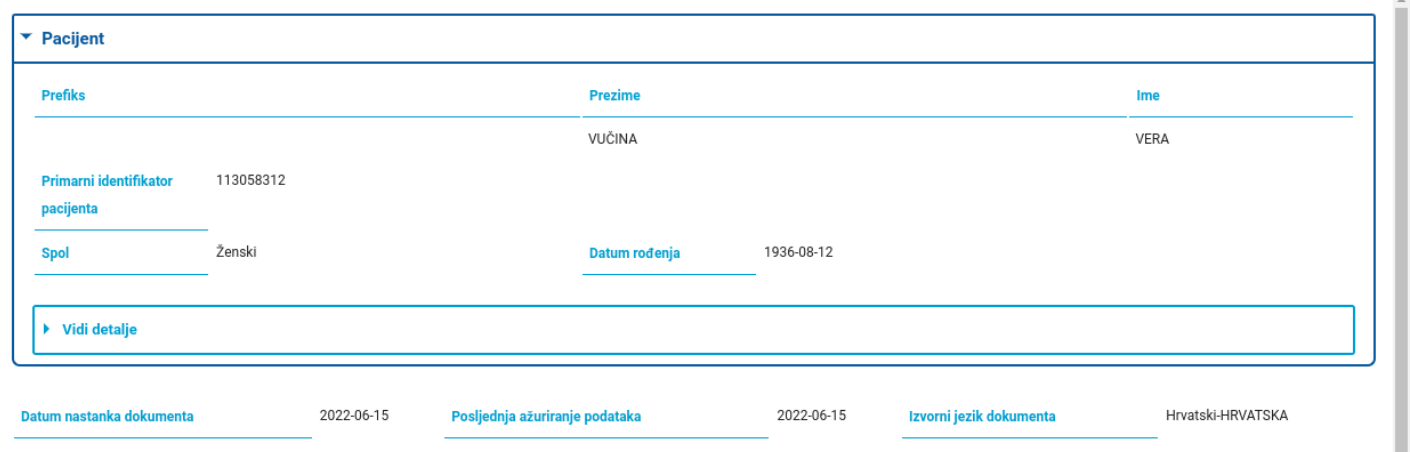

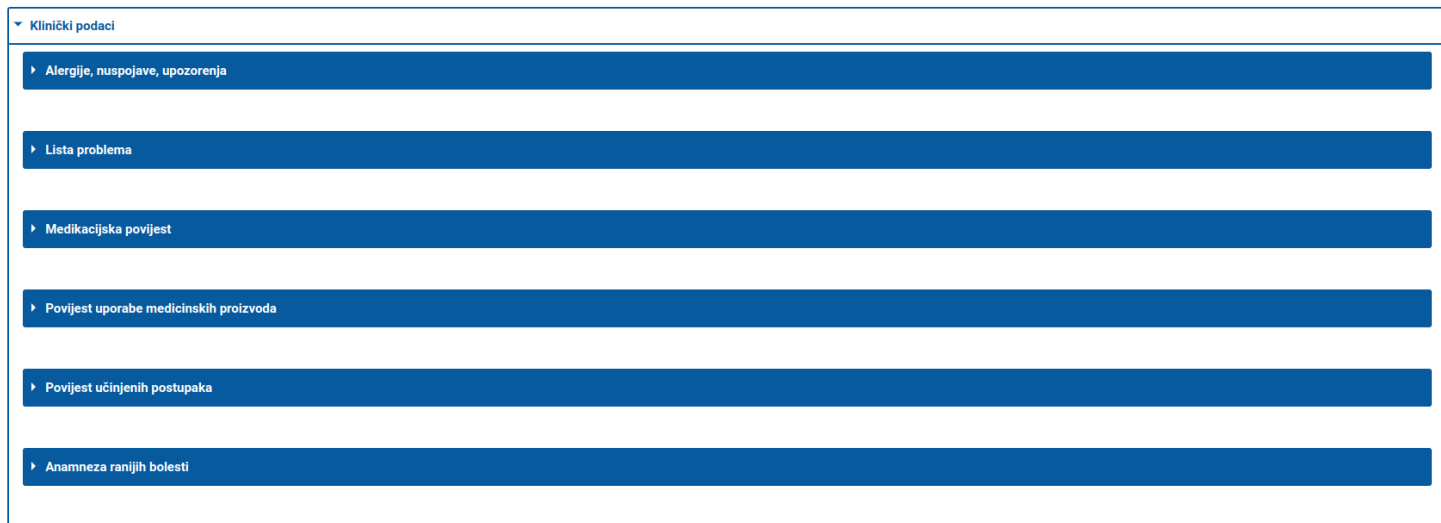

*Slika 21 Primjer prikaza sekcija koje se nalaze unutar Kliničkih podataka pacijenta*

Odabirom svake sekcije prikažu se podaci prevedenog skupa podataka prikazanog na jeziku liječnika.

#### **Prikaz originalnog skupa podataka prikazanog na jeziku pacijenta**

S obzirom da se šifrarnici u zemlji pacijenta i zemlji liječnika mogu razlikovati, te da za sve sekcije nije još napravljeno mapiranje podataka na razini RH, moguće je da nekad dio s prevedenim podacima bude prazan unatoč tome što su prisutni originalni podaci na jeziku pacijenta.

*Slika 20 Primjer osnovnih podataka o pacijentu*

# <span id="page-24-0"></span>1.9 Prikaz podataka

Slike prikazuju strukturirane podatke pacijenta:

- 1. Originalni podaci na jeziku pacijenta
- 2.Prevedeni podaci na jeziku liječnika

\*U ovim primjerima pacijent i liječnik su za potrebe pisanja priručnika porijeklom iz Hrvatske. U slučaju dohvata stranih pacijenata, sekcija s originalnim podacima će biti na jeziku pacijenta koji neće biti hrvatski jezik.

#### 1.9.1 Prikaz podataka o alergijama

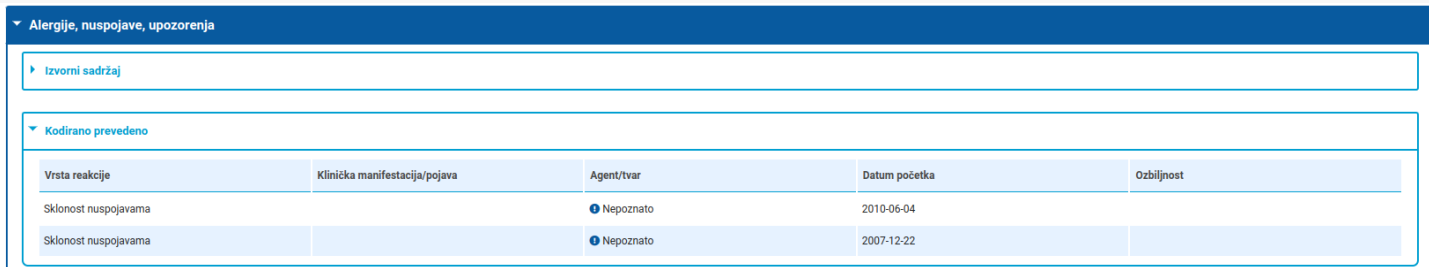

*Slika 22 Primjer prikaza sekcije koja prikazuje Alergije, nuspojave i upozorenja*

#### 1.9.2 Prikaz podataka o prethodnim bolestima

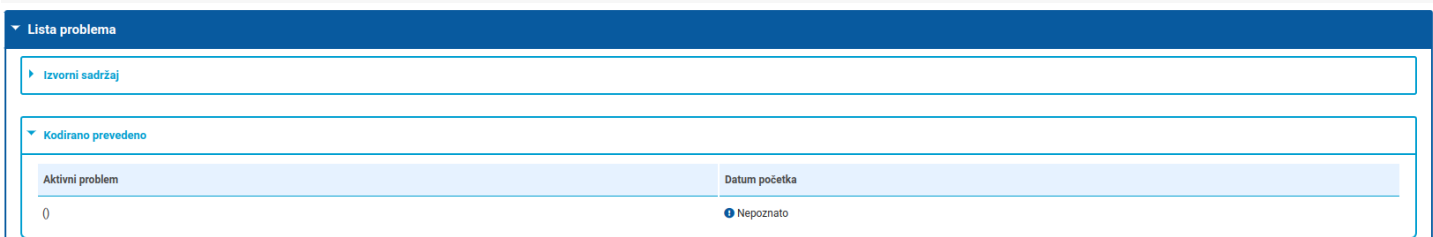

*Slika 23 Primjer prikaza sekcije s podacima vezanim za prethodne bolesti*

#### 1.9.3 Prikaz podataka o aktivnim bolestima

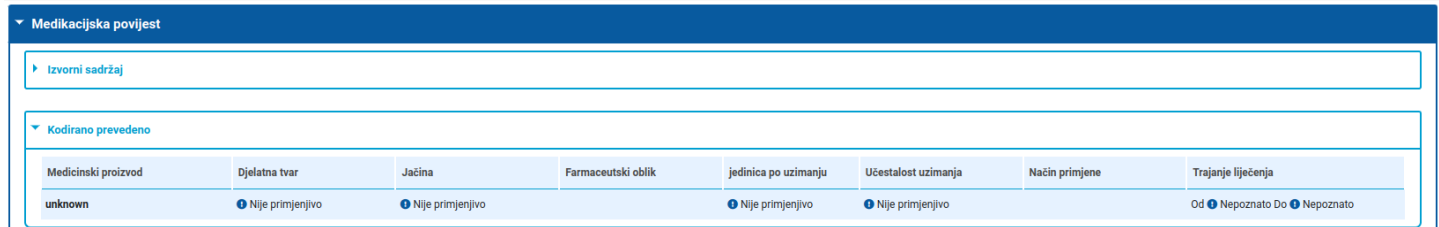

*Slika 24 Primjer prikaza sekcije podacima o trenutno aktivnim bolestima*

#### 1.9.4 Prikaz podataka o korištenim medicinskim uređajima i ugrađenim implantatima

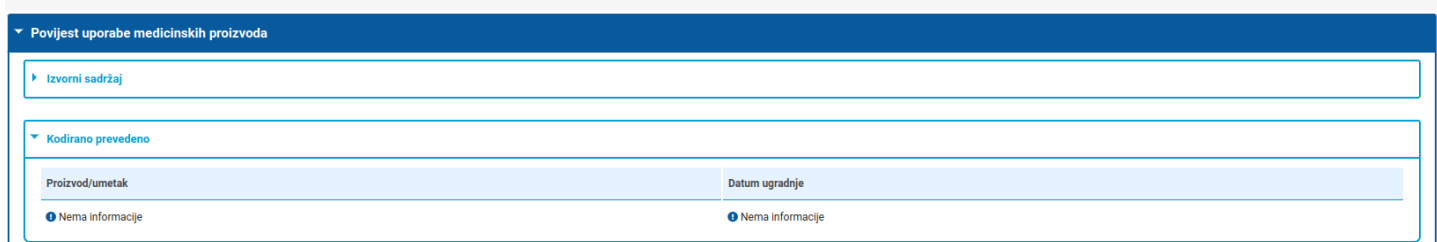

Slika 25 Primjer prikaza sekcije s podacima o korištenim medicinskim uređajima i ugrađenim implantatima

#### 1.9.5 Prikaz podataka o velikim operacijama

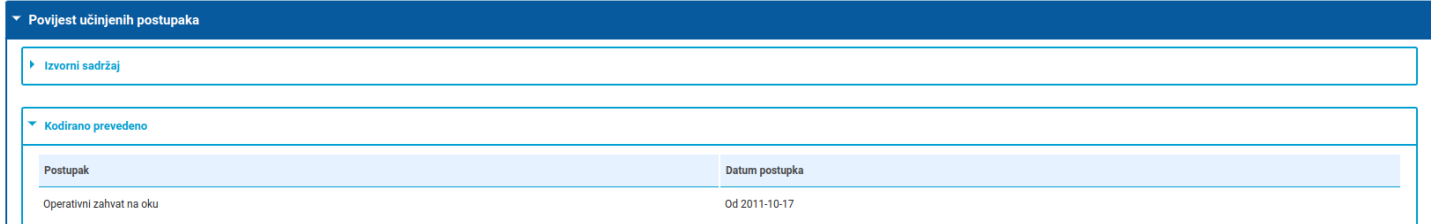

*Slika 26 Primjer prikaza sekcije s podacima o velikim operacijama*

#### 1.9.6 Prikaz podataka o imunizaciji pacijenta

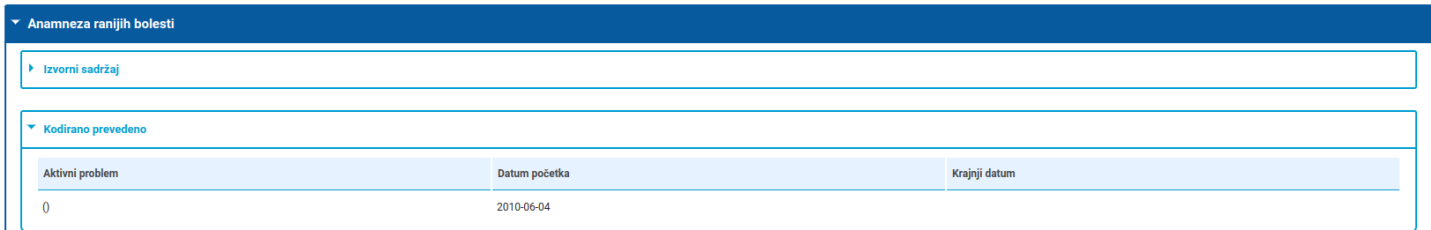

*Slika 27 Primjer prikaza sekcije s podacima o imunizaciji pacijenta*

# <span id="page-26-0"></span>1.10 Najčešća pitanja i odgovori

(1) Nakon odabira linka koji vodi na portal za liječnike dobili smo obavijesti da nije moguće pristupiti portalu.

**Odgovor**: Potrebno je provjeriti da li antivirus na lokalnom računalu blokira pristup portalu. Potrebno je kontaktirati osobu/osobe koje održavaju računala u ordinacijama.

(2) Nakon odabira linka koji vodi na portal za liječnike dobili smo obavijesti o zabranjenom pristupu portalu.

**Odgovor**: Potrebno je provjeriti imate li sve potrebne role za pristup sustavu. Potrebno je kontaktirati HZZO Helpdesk.

*(3) Na popisu ordinacija u kojima radim nema moje ordinacije i zbog toga ne mogu pristupiti podacima stranog državljana.*

**Odgovor**: Potrebno je prijaviti ovaj problem HZZO Helpdesku da provjeri vaš status u HZZO bazi i po potrebi unesu ispravke.

(4) Države iz koje dolazi pacijent nema na popisu, a pacijent nas uvjerava da je dobio informaciju da će u Hrvatskoj *moći koristiti svoj sažetak medicinskih podataka.*

**Odgovor**: Ukoliko država nije na popisu država nije moguće dohvatiti sažetak medicinskih podataka pacijenta. U trenutku kad država postane vidljiva ostalim zemljama koje sudjeluju u projektu, isti tren će biti vidljiva i liječniku na portalu.

(5) Podaci o pacijentu dohvaćeni putem portala razlikuju se od onih koje je pokazao na identifikacijskoj iskaznici i / *ili zdravstvenoj iskaznici.*

**Odgovor**: Potrebno je prijaviti ovaj slučaj na HZZO Helpdesk po uputama dobivenim od HZZO Helpdeska. Nije moguće nastaviti s izdavanjem lijeka. Stranica 24Portal za liječnike

(6) Portal ne dohvaća podatke o osobi nakon ispravno unesenog identifikacijskog broja (po uputama za svaku *zemlju posebno).*

**Odgovor**: Potrebno je provjeriti s pacijentom da li je dao suglasnost za međunarodnu razmjenu podataka u svojoj državi. Ukoliko je pacijent predao suglasnost za razmjenu međunarodnih podataka u matičnoj državi, potrebno je prijaviti ovaj slučaj na HZZO Helpdesk po uputama dobivenim od HZZO Helpdeska. Ukoliko nije predao suglasnost u matičnoj državi, potrebno ga je uputiti da to napravi jer je to preduvjet za dohvat njegovih medicinskih podataka. Ukoliko nije moguće dohvatiti podatke o pacijentu, nije moguće nastaviti s dohvatom medicinskih podataka. Liječenje pacijenta treba nastaviti po uobičajenoj proceduri dok se ne dobiju nove upute za HZZO Helpdeska.

(7) Dohvat podataka dugo traje ili dobivamo grešku prilikom dohvata podataka. Što trebamo raditi u tom slučaju.

**Odgovor**: Podaci o pacijentu dohvaćaju se iz nacionalnih sustava drugih zemalja te brzina dohvata najviše ovisi o infrastrukturi zdravstvenog sustava druge zemlje. U slučajevima kad je nemoguće dohvatiti podatke iz druge države zbog sporosti sustava ili eventualno prikazane greške na ekranu potrebno je obavijestiti HZZO helpdesk da je došlo do greške ili usporenog rada sustava.

# <span id="page-27-0"></span>1.11 HZZO helpdesk

U slučaju nedoumica oko načina identifikacije pacijenta ili problema u radu s aplikacijom javite se na HZZO helpdesk na:

- Mail adresa: [hr-ehealth-dsi-support@hzzo.hr](mailto:hr-ehealth-dsi-support@hzzo.hr)
- Broj telefona: 072112233